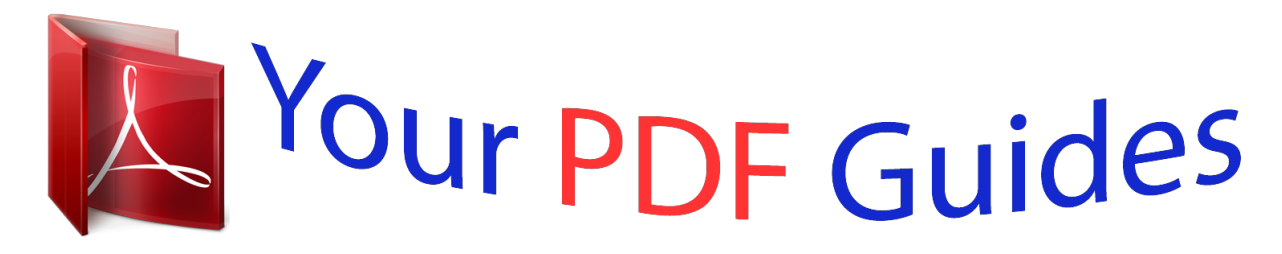

You can read the recommendations in the user guide, the technical guide or the installation guide for SIEMENS GIGASET SL910A. You'll find the answers to all your questions on the SIEMENS GIGASET SL910A in the user manual (information, specifications, safety advice, size, accessories, etc.). Detailed instructions for use are in the User's Guide.

## **User manual SIEMENS GIGASET SL910A User guide SIEMENS GIGASET SL910A Operating instructions SIEMENS GIGASET SL910A Instructions for use SIEMENS GIGASET SL910A Instruction manual SIEMENS GIGASET SL910A**

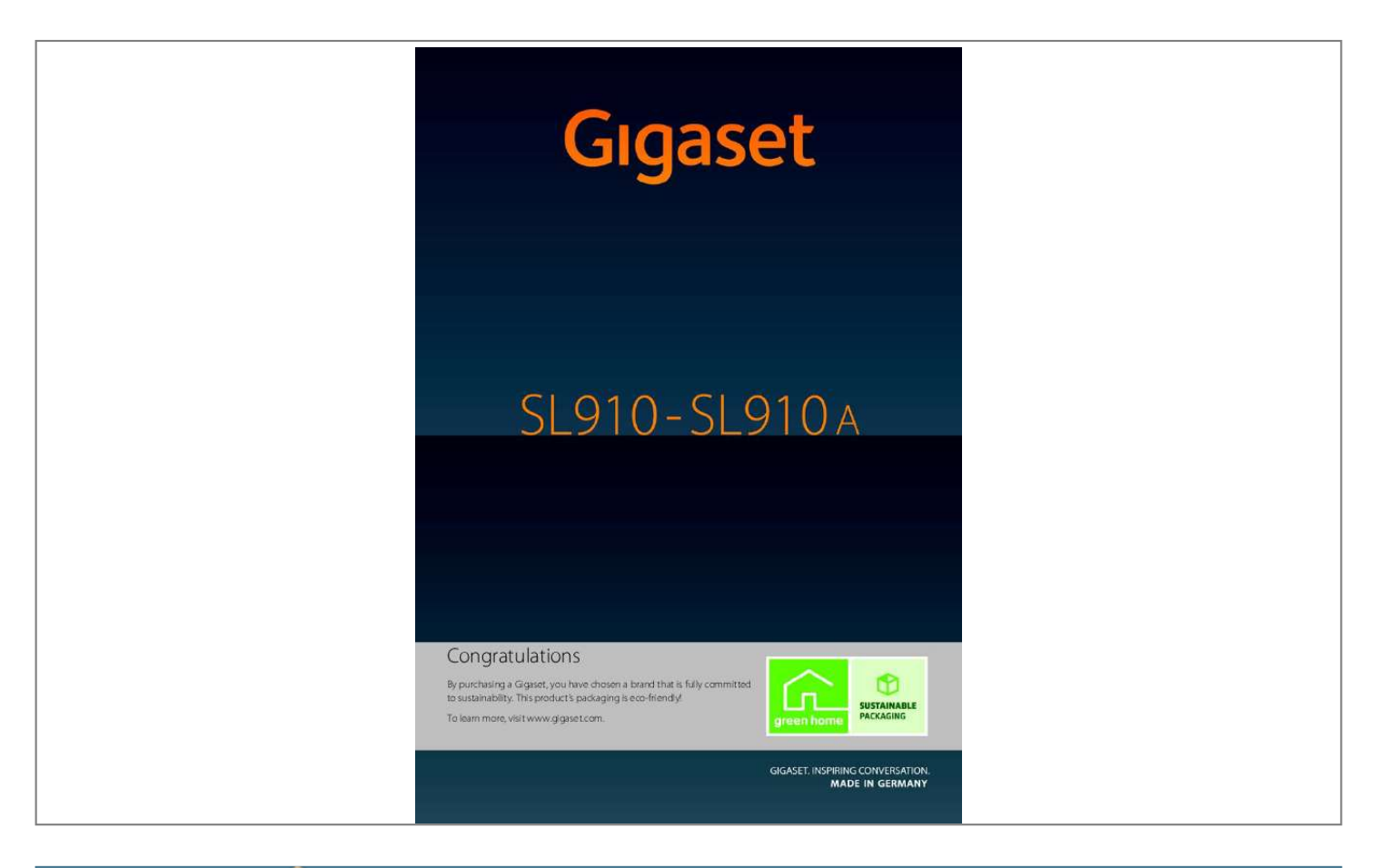

## *Manual abstract:*

*Give each caller his own personal portrait ( page 46), look at your personal pictures as a screensaver slide show ( page 75) and load the ringtones you want onto your handset ( page 87). Customise Make sure your phone is always up-to-date Use the base's Ethernet connection to download new and expanded versions of the base firmware directly from the Internet ( page 85). You can load new handset software from your PC to the handset using our Gigaset QuickSync software ( page 87). Copy directories from existing Gigaset handsets ( page 48), use the QuickDial function ( page 74), adapt your Gigaset to your handsfree needs ( page 76). @@@@@@@@with the special "touch" Important information: This user guide describes the functions of the SL910/SL910A as supplied. Some of the functions are only available after you have carried out a firmware update for the base ( page 85) and for the handset ( page 87). These functions are marked with \* in the user guide. Version 4.1, 21.11.*

*2007 2 Gigaset SL910/910A / GBR/IRL / A31008-M2300-L101-1-7619 / SL910A-LUGIVZ.fm / 08.12.2011 Contents Contents Gigaset SL910/SL910A ? with the special "touch" . .*

## *. . . . . . . . . . . . . . . . . . 1 Overview of handset . . . . . . . . . . . . . . . . . . . . . . . . . . . . . . . . . . . . . . . . . . . . . . . 7 The base at a glance . . . . . . . . . . . . . . . . . . . . . . . . . . . . . . . . . . . . . . . . . . . . . . . 8 Display icons . . . . . . . . . . . . . . . . . . . . . . . . . . . . . . . . . . . . . . . . . . . . . . . . . . . . . . 8 Safety precautions . . . . . . . . . . . . . . . . . . . . . . . . . . . . . . . . . . . . . . . . . . . . . . . 11 First steps . . . . . . . . . . . . . . . . . . . . . . . . . . . . . . . . . . . . . . . . . . . . . . . . . . . . . . . . 12 Checking the package contents . . . . . . . . . . . . . . . . . . . . . . . . . . . . . . . . . . . . . . . . . . . . . . Installing the base and charger . . . . . . . . . . . . . . .*

*. . . . .*

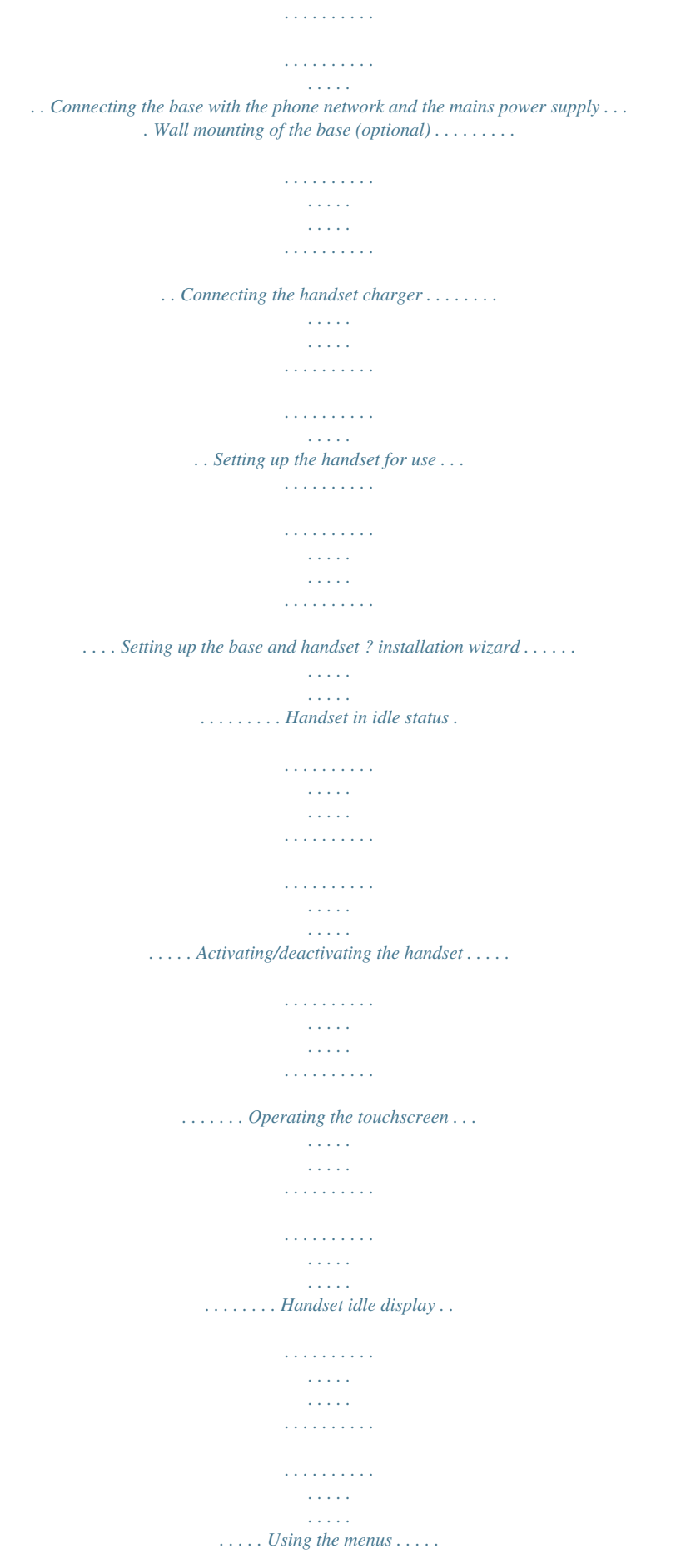

*. . . . . . . . . . . . . . . . . . . . . . . . . . . . . . . . . . . . . . . . . . . . . . . . . . . . . . . . Scrolling through lists (vertical scrolling) . . . . . . . . . . . . . . . . . . . . . . . . . . . . . . . . . . . . . . Options . . . . . . . . . . . . . . . . . . . . . . . . . . . . . . . . . . . . . . . . . . . . . . . . . . . . . . . . . . . . . . . . . . . . . . Entering numbers and text, incorrect entries . . . . . . . . . . . . . . . . . . . . . . . . . . . . . . . . . . Returning to idle status . . . . . . . . . . . . . . . . . . . . . . . . . . . . . . . . . . . . . . . . . . . . . . . . . . . . . . Returning to the previous display page . . . . . . . . . . . . . . . . . . . . . . . . . . . . . . . . . . . . . . . Activating/deactivating key and display lock . . . . . . . . . . . . . . . . . . . . . . . . . . . . . . . . . . 12 12 13 14 14 15 17 21 22 22 23 24 26 26 27 29 29 29 Using the phone . . . . . . . . . . . . . . . . . . . . . . . . . . . . . . . . . . . . . . . . . . . . . . . . . 22 Menu tree . . . . . . . . . . . . . . . . . . . . . . . . . . . . . . .*

**Service**  $\mathcal{L}$  . The second second  $\ldots \ldots \ldots 30$  Applications menu.  $\langle\ldots\rangle$  .  $\sim 1.1$  ,  $\sim$  $1.1111111111$  $\sim$  . . . . . . . . .  $\sim$  , , , , ,  $\sim 1.1\pm 1.1$  $\mathcal{L}$  . The second set  $\mathcal{L}$  $\ldots \ldots 30$  Settings menu  $\ldots$  $\sim$  100  $\sim$  $\sim 1.1\pm1.1$  $\sim$  100 km and 100 km and 100 km and 100 km and 100 km and 100 km and 100 km and 100 km and 100 km and 100 km and 100 km and 100 km and 100 km and 100 km and 100 km and 100 km and 100 km and 100 km and 100 km and 100 km  $\sim$  100 km s  $\sim$  100 km s  $^{-1}$  $\sim 1.1$  ,  $\sim$  $\sim 1.1$  ,  $\sim$  $\alpha$  ,  $\alpha$  ,  $\alpha$  ,  $\alpha$  ,  $\alpha$  $\mathcal{L}$  . The second second 31 Making calls . . . . .  $\mathcal{L}^{\text{max}}$  , where  $\mathcal{L}^{\text{max}}$  $\mathcal{L}$  . The second second  $\sim$  . . . . . . . . .  $\sim 1.1\, \rm{km}$  $\sim$  , , , ,  $\sim$  . . . . . . . . . ... 36 Making an external call .......  $\sim$  100 km s  $^{-1}$  $\sim 1.1\, \rm{km}$  $\mathcal{L}$  . The second second  $\ldots$  . . . . . . . .  $\sim$  10  $\sim$  10  $\sim$  $\sim 1.1$  . ........ Accepting a call..  $\sim$  . . . . . . . . .  $\sim$  , , , , ,  $\sim 1.1\, \rm{km}$  $\mathcal{L}$  . The set of the set of  $\mathcal{L}$  $\alpha$  ,  $\alpha$  ,  $\alpha$  ,  $\alpha$  ,  $\alpha$  $\sim$  10  $\sim$  10  $\sim$  $\sim 1.1\, \rm{km}$  $\mathcal{L}$  ,  $\mathcal{L}$  ,  $\mathcal{L}$  ,  $\mathcal{L}$  ,  $\mathcal{L}$  ,  $\mathcal{L}$ Call display .........  $\sim 1.1$  ,  $\sim$  $\sqrt{1+\sqrt{1+\epsilon}}$  $\alpha$  ,  $\alpha$  ,  $\alpha$  ,  $\alpha$  ,  $\alpha$  $\mathcal{L}$  . The set of the set of  $\mathcal{L}$  $\sim 1.1\, \rm{km}$  $\sim$  10  $\sim$  10  $\sim$  $\langle\ldots\rangle$  .  $\ldots$  .  $\ldots$ ...... Notes on phone number display (CLIP)....  $\sim$  144.44  $\sim 1.1\, \rm{km}$ 

 $1.1.1.1.1.1.1.1$ 

*. . . . . . . . . . . . . . . Handsfree mode . . . . . . . . . . . . . . . . . . . . . . . . . . . . . . . . . . . . . . . . . . . . . . . . . . . . . . . . . . . . . Switching to mute . . . . . . . . . . . . . . . . . . . . . . . . . . . . . . . . . . . . . . . . . . . . . . . . . . . . . . . . . . . Security check . . . . . . . . . . . . . . . . . . . . . . . . . . . . . . . . . . . . . . . . . . . . . . . . . . . . . . . . . . . . . . . 36 36 37 37 38 38 38 Making calls via network services . . . . . . . . . . . . . . . . . . . . . . . . . . . . . . . . . 39 Version 4.1, 21.11.2007 Network services for subsequent calls . . . . . . . . . . . . . . . . . . . . . . . . . . . . . . . . . . . . . . . . 39 Network services during an external call . . . . . . . . . . . . . . . . . . . . . . . . . . . . . . . . . . . . . . 40 3 Gigaset SL910/910A / GBR/IRL / A31008-M2300-L101-1-7619 / SL910A-LUGIVZ.fm / 08.12. 2011 Contents Using lists . . . . . . . . . . . . . . . . . . . . . . . . . . . . . . . . . . . . . . . . . . . . . . . . . . . . . . . 42 Redial list . . . . . . . . . . . . . . . . . . . . . . . . . . . . . .*

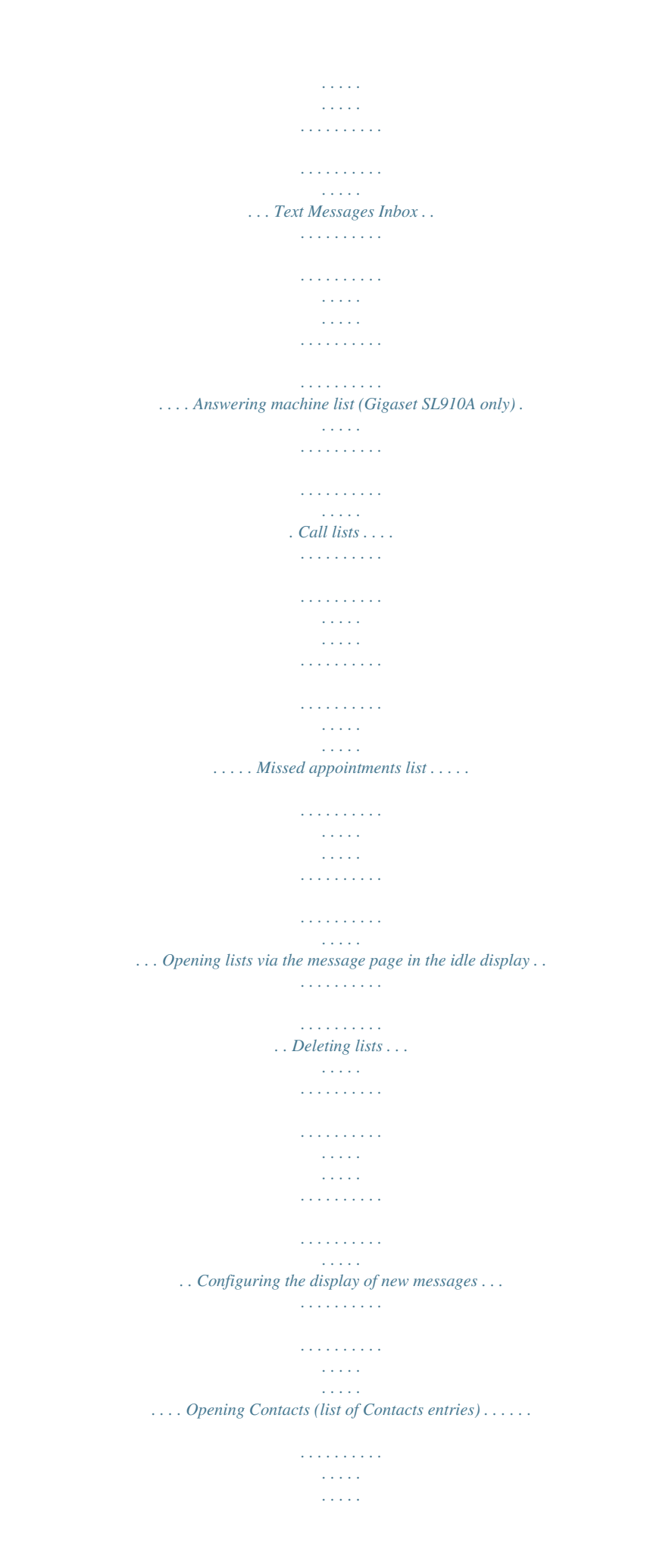

*. . . . . . . . . . Creating a new entry in Contacts . . . . . . . . . . . . . . . . . . . . . . . . . . . . . . . . . . . . . . . . . . . . . Order of Contacts entries . . . . . . . . . . . . . . . . . . . . . . . . . . . . . . . . . . . . . . . . . . . . . . . . . . . . . Selecting a Contacts entry, navigating in Contacts . . . . . . . . . . . . . . . . . . . . . . . . . . . . Dialling with Contacts . . . . . . . . . . . . . . . . . . . . . . . . . . . . . . . . . . . . . . . . . . . . . . . . . . . . . . . . Managing Contacts entries . . . . . . . . . . . . . . . . . . . . . . . . . . . . . . . . . . . . . . . . . . . . . . . . . . . Transferring an entry/Contacts to another handset . . . . . . . . . . . . . . . . . . . . . . . . . . . . Transferring Contacts as a vCard with Bluetooth . . . . . . . . . . . . . . . . . . . . . . . . . . . . . . Receiving a vCard with Bluetooth . . . . . . . . . . . . . . . . . . . . . . . . . . . . . . . . . . . . . . . . . . . . . Adding a displayed number to Contacts . . . . . . . . . . . . . . . . . . . . . . . . . . . . . . . . . . . . . . Copying a number from Contacts . . . . . . . . . . . . . . . .*

 $\begin{array}{cccccccccccccc} . & . & . & . & . & . & . & . & . & . \end{array}$ **Sand** بالمتماز ........ Reminder call on an anniversary...  $\sim$  . The second second  $\sim$  $\sim 1.1\, \mathrm{km}$  $\sim$  10  $\sim$  10  $\sim$  $\alpha$  ,  $\beta$  ,  $\beta$  ,  $\beta$  ,  $\beta$  $\mathcal{L}$  . The set of the set of  $\mathcal{L}$  $\ldots$  Writing/sending SMS.  $\sim$  1444. $\mu$  $\sim$  . . . . . . . . .  $\sim$  100 km s  $\sim$  100 km s  $^{-1}$  $\sim$  10 km s  $^2$  $\sim$  10  $\sim$  10  $\sim$  $\sim$  100  $\sim$  100  $\sim$  100  $\sim$  $\mathcal{L}$  . The set of the set of  $\mathcal{L}$ Receiving SMS . . . . .  $\sim$  100 km s  $\sim$  $\sim$  . The second second  $\sim$  . . . . . . . . .  $\sim$  and  $\sim$  $\sim 1.1\, \rm{km}$  $\begin{smallmatrix}&&1\\1&2&2&2&2&2&2&2&2&2\end{smallmatrix}$  $\mathcal{L}$  . The set of the set of  $\mathcal{L}$ ... Setting up the SMS centre...  $\sim 100$  and  $\sim$  $\sim$  100 km and 100 km and 100 km and 100 km and 100 km and 100 km and 100 km and 100 km and 100 km and 100 km and 100 km and 100 km and 100 km and 100 km and 100 km and 100 km and 100 km and 100 km and 100 km and 100 km  $\sim$  100 km s  $\sim$  100 km s  $^{-1}$  $\sim 1.1\, \rm{km}$  $\langle\ldots\rangle$  .  $\mathbb{R}$  . The set is a set if  $\ldots$  SMS on a PABX  $\ldots$  $\sim$  144.44  $\sim 1.1\pm 1.1$  $\sim$  , and a second set  $\sim$  . . . . . . . . .  $\sim 1.1\, \rm{km}$  $\sim$  ,  $\sim$  ,  $\sim$  $\sim$  . . . . . . . . . ........Activating/deactivating the SMS function... وللمحادث  $\sim$   $\sim$   $\sim$   $\sim$  $\mathcal{L}$  . The set of the set of  $\mathcal{L}$  $\sim$  . . . . . . . . .  $\sim$  100 km s  $^{-1}$ SMS troubleshooting .....  $\sim$  . The second second  $\sim$  100  $\sim$  100  $\sim$  100  $\sim$  $\sim$  and  $\sim$  and  $\sim 1.1\, \rm{km}$  $\mathcal{L}$  . The second second  $\mathcal{L}$  . The set of the set of  $\mathcal{L}$ . Operating via the handset ....

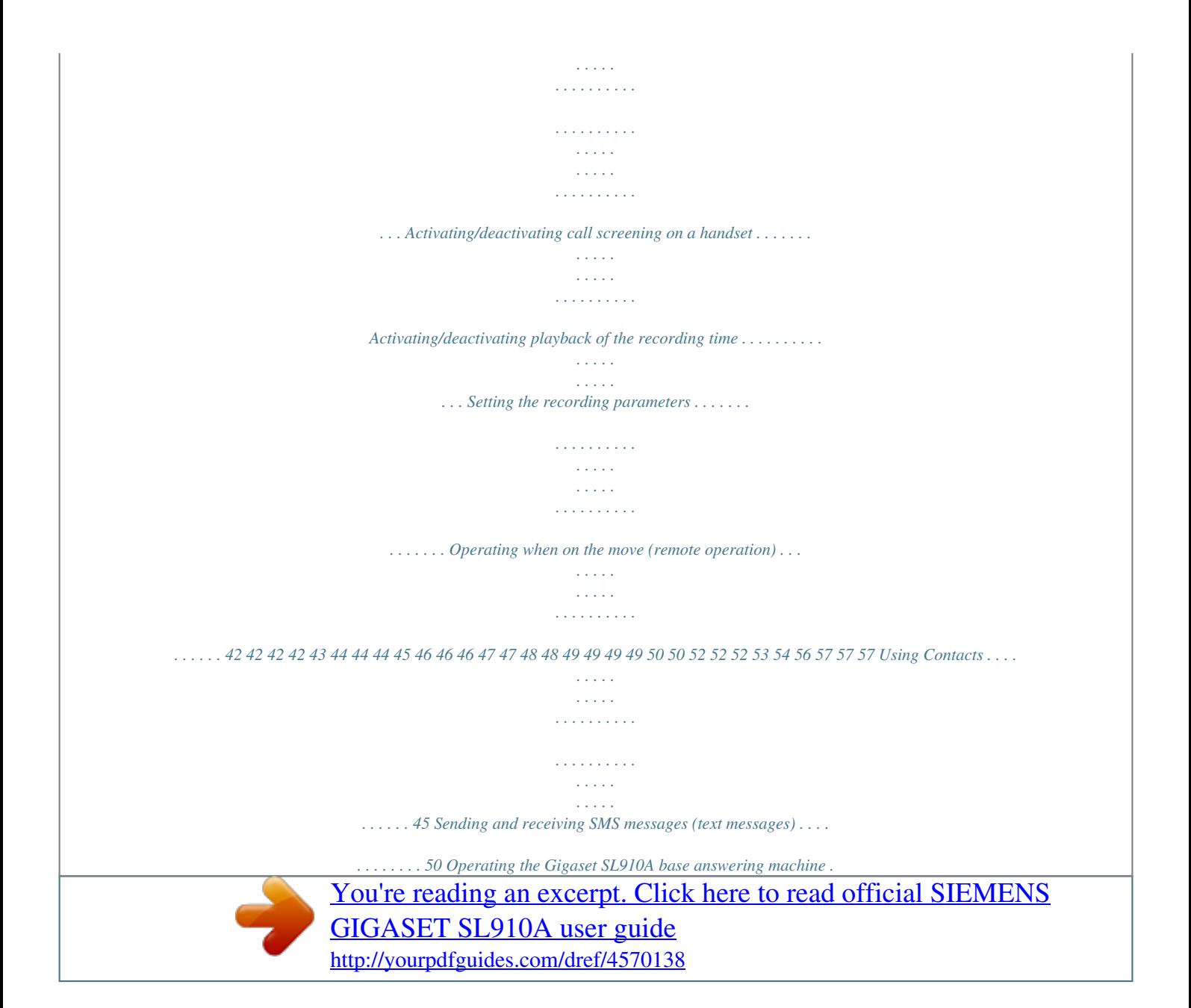

 *. . . . . . . . . . 54 Using the network mailbox . . . . . . . . . . . . . . . . . . . . . . . . . . . . . . . . . . . . . . . 59 Playing back network mailbox messages . . . . . . . . . . . . . . . . . . . . . . . . . . . . . . . . . . . . . 59 Using Bluetooth devices . . . . . . . . . . . . . . . . . . . . . . . . . . . . . . . . . . . . . . . . . 60 ECO DECT: reducing energy consumption and radiation . . . . . . . . . . . 62 Using a handset as a room monitor . . . . . . . . . . . . . . . . . . . . . . . . . . . . . . . 63 Version . . . . . . . . . . . . . . . . . . . . . . . . . . . . . . . . . . . . Setting pauses . . . . . . . . . . . . . . . . . . . . . . . . . . . . . . . . . . . . . . . . . . . . . . . . . . . . . . . . . . . . . . Switching temporarily to tone dialling (Tone) . . . . . . . . . . . . . . . . . . . . . . . . . . . . . . . . . 68 69 69 70 70 70 71 Setting up the handset . . . . . . . . . . . . . . . . . . . . . . . . . . . . . . . . . . . . . . . . . . . 72 72 74 74 75 75 76 76 76 77 77 78 78 78 79 79 79 79 80 80 80 81 Setting up the base . . . . . . . . . . . . . . . . . . . . . . . . . . . . . . . . . . . . . . . . . . . . . . 79 Connecting the base to the PABX . . . . . . .*

*. . . . .*

*. . . . . . . . .andset on/off v Menu key Press briefly: open main menus ( page 25) Press and hold: key and display lock on/off page 29) ( Underside of the handset: Mini USB connection socket Connect wire-bound headset or handset to your PC (Gigaset QuickSync) Version 4.*

*1, 21.11.2007 Charging contacts 7 Gigaset SL910/910A / GBR/IRL / A31008-M2300-L101-1-7619 / overview.fm / 08.12.2011 The base at a glance The base at a glance Paging key Press briefly: Start paging Press and hold (approx. 3 seconds): Set base to registration mode Lights up: LAN connection active (for firmware update only) Display icons Icons on the status bar The following icons are displayed in the status bar depending on the settings and the operating status of your telephone: Icon Meaning Signal strength (Eco Mode+ off ) 76%?100% 51%?75% 26%?50% 1%?25% Icon Meaning Battery charge status: White: charged over 66% White: charged between 34% and 66% White: charged between 11% and 33% Red: charged below 11% Flashing red: battery almost empty (less than 10 minutes talktime) Battery charging (current charge status): 0%?10% 11%?33% 34%?66% 67%?100% i Red: no connection to the base Eco Mode+ on: White if Eco Mode is off Green if Eco Mode is on Answering machine on (SL910A only) Bluetooth on or Bluetooth headset/data device connected Ringtone off set } White if Eco Mode is off Green if Eco Mode is on { { y y y xy x{ xy x{ 06:00 Alarm switched on and wake-up time Version 4.1, 21.11.2007 8 Gigaset SL910/910A / GBR/IRL / A31008-M2300-L101-1-7619 / overview.*

*fm / 08.12.2011 Display icons Option slider icons The functions on the option slider change depending on the operating situation. \* ? ? (orange) ? ? ? ? (orange) R Icon Action Activate handsfree mode (Handsfree mode is activated) Deactivate handsfree mode Handsfree profile Deactivate handset microphone Reactivate handset microphone Deactivate ringtone Set volume Open call lists Open Contacts Copy number to Contacts Create SMS Icon X Action Determine free memory in the resource directory Search Skip settings Delete Save/select Enter new appointment Calendar: Set selected date to Today Change order (sort by last name or first name) Contacts entry: Delete caller ringtone assignment Contacts entry: Delete caller picture assignment Delete anniversary Trust Bluetooth device found Divert call to answering machine Play messages Record announcement Stop recording For message playback: Go back five seconds Initiate ringback Accept waiting call n > Y ? ? m\*\\*; \*\* Send SMS Reply to SMS Open drafts list De-register handset Open list of internal callers/make internal call Create new Contacts entry Initiate consultation call Initiate/end three-way conference call QuickDial Copy list Copy entry Edit entry Show keypad ? d P T (red) : N = Q ? ? (green) Please note The menu icons can be found in the menu overview on page 30. Version 4.*

*1, 21.11.2007 \* Important information: page 2 9 Gigaset SL910/910A / GBR/IRL / A31008-M2300-L101-1-7619 / overview.fm / 08.12. 2011 Display icons Signalling icons Establishing a connection (outgoing call) Connection established Connection cannot be established or connection interrupted ? Internal/external call # Alarm call b w Reminder call for appointment / anniversary Answering machine is recording Other display icons: Information (Security) prompt Please wait... + Action complete (green) Action failed (red) Warning ? , Version 4.1, 21.11.2007 10 Gigaset SL910/910A / GBR/IRL / A31008-M2300-L101-1-7619 / security.fm / 08.12.2011 Safety precautions Safety precautions Warning Read the safety precautions and the user manual before use.*

*Explain their content and the potential hazards associated with using the telephone to your children. \$ Use only the power adapter supplied, as indicated on the rear of the base. Use only the supplied, original batteries ( page 92) as this could otherwise result in significant health risks and personal injury. Replacement batteries can be obtained via the Gigaset Service Hotline. Using your telephone may affect nearby medical equipment. Be aware of the technical*

*conditions in your particular environment, e.g., doctor's surgery. If you use a medical device (e.g. , a pacemaker), please contact the device manufacturer. They will be able to advise you regarding the susceptibility of the device to external sources of high frequency energy. Please refer to the "Appendix" chapter for the specifications of this Gigaset product. Do not hold the rear of the handset to your ear when it is ringing or when handsfree mode is activated. Otherwise you risk serious and permanent damage to your hearing.*

*Your Gigaset is compatible with the majority of digital hearing aids on the market. However, perfect function with all hearing aids cannot be guaranteed. The handset may cause interference in analogue hearing aids (humming or whistling) or cause them to overload. If you require assistance, please contact the hearing aid supplier. Do not install the base or charger in bathrooms or shower rooms.*

*The base and charger are not splashproof ( page 92). Do not use your phone in environments with a potential explosion hazard (e.g., paint shops). ? If you give your phone to a third party, make sure you also give them the user guide. Remove faulty bases from use or have them repaired by our Service team, as these could interfere with other wireless services. u Not all functions described in this user guide are available in all countries and with all net- Please note work providers. Version 4.1, 21.11.*

*2007 u The device cannot be used in the event of a power failure. In this case, it is also not possi- ble to transmit emergency calls. 11 Gigaset SL910/910A / GBR/IRL / A31008-M2300-L101-1-7619 / starting.fm / 08.12.2011 First steps First steps Checking the package contents u u u u u u u u u One Gigaset SL910/SL910A base One power adapter for the base One phone cable (flattened) One Gigaset SL910H handset One battery cover (rear cover for the handset) One battery One charger One power adapter for the charger One user guide. Installing the base and charger The base and charger are designed for use in dry rooms in a temperature range of +5C to +45C.*

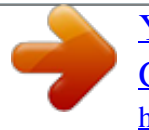

 *Set up the base on a level, non-slip surface at a central point in the building or mount the base on the wall ( page 14). Please note Pay attention to the range of the base. This is up to 300 m in unobstructed outdoor areas and up to 50 m inside buildings.*

*The range is reduced when Eco Mode is activated ( page 62). The phone's feet do not usually leave any marks on surfaces. However, due to the multitude of different varnishes and polishes used on today's furnishings, the occurrence of marks on the surfaces cannot be completely ruled out. Please note: u Never expose the telephone to the effects of heat sources, direct sunlight or other electrical devices. u Protect your Gigaset from moisture, dust, corrosive liquids and fumes.*

*Version 4.1, 21.11.2007 12 Gigaset SL910/910A / GBR/IRL / A31008-M2300-L101-1-7619 / starting.fm / 08.*

*12.2011 First steps Connecting the base with the phone network and the mains power supply Insert the phone cable (cable B A C C slightly flattened) into the lower connection socket A at the rear of the base. Insert the power cable for the power adapter into the upper connection socket B at the rear of the base. Insert both cables into the appropriate cable channels C. First, connect the power adapter Then connect the phone jack B . B A A . Please note: u The power adapter must always be connected, as the phone will not operate without a power supply. u Use only the power adapter and phone cord supplied. Pin connections on tele- phone cables can vary (pin connections, page 94). Version 4.*

*1, 21.11.2007 13 Gigaset SL910/910A / GBR/IRL / A31008-M2300-L101-1-7619 / starting.fm / 08.12.2011 First steps Wall mounting of the base (optional) Connecting the handset charger Connect the flat plug 2 Plug the power adapter into the plug socket 2 on the power adapter 1 . . 1 If you have to remove the plug from the charger again: Disconnect the power adapter from the mains power supply. Press the release button 3 and disconnect the plug 4 . Version 4. 1, 21.11.2007 4 3 14 Gigaset SL910/910A / GBR/IRL / A31008-M2300-L101-1-7619 / starting.fm / 08.12.*

*2011 First steps Setting up the handset for use The handset's display and keys are covered with a protective film. Please remove the protective film! Warning Please do not use any touchscreen styli to operate the handset! Do not use any protective sleeves/films from other manufacturers, as they may restrict the operation of your handset. Inserting the battery and closing the battery cover Use only rechargeable batteries ( page 92) recommended by Gigaset*

*Communications GmbH, as this could result in significant health risks and personal injury. For example, the outer casing of the battery could be destroyed or the battery could explode. The phone could also malfunction or be damaged as a result of using batteries that are not of the recommended type. Warning First insert battery with the contact surface facing down 1 . Then press the battery downwards 2 until it clicks into place. 1 2 First, align the protrusions on the side of the battery cover with the notches on the inside of the casing. Then press the cover until it clicks into place. To reopen the battery cover to replace the battery: Insert your fingernail into the cavity on the bottom of the battery cover and pull the battery cover upwards. Version 4.1, 21.11.2007 15 Gigaset SL910/910A / GBR/IRL / A31008-M2300-L101-1-7619 / starting.fm / 08.*

*12.2011 First steps To remove the battery, insert your fingernail into the cavity on the casing and pull the battery upwards. Charging the battery The battery is supplied with a partial charge. Please charge it completely before use. Charge the handset in the charger for 5 hours. 5h Please note The handset must only be placed in the designated charger. Place your handset back in the charger after every call. u Handsets contained in the package have already been registered to the base. Please note If, however, a handset has not been registered (display "Handset not registered to any base"), please register it manually (*

*page 68). u The battery is also charged if the handset is connected via a USB connection to a PC with a power supply of 500 mA.*

*u The battery may heat up during charging. This is not dangerous. u After a time, the charge capacity of the battery will decrease for technical reasons. Version 4.1, 21.*

*11.2007 16 Gigaset SL910/910A / GBR/IRL / A31008-M2300-L101-1-7619 / starting.fm / 08.12.2011 First steps Setting up the base and handset ? installation wizard Once the battery has been inserted, the time and date symbols flash.*

*The installation wizard starts automatically as soon as you touch one of the flashing symbols. It helps you to configure the following key settings on the handset and base, which are required for operation: u Time and date u Display language u Country in which the phone will be used u Your own area code L Time Welcome 00:00 Date M M M M M 01.04.2010 Display Language English Country If you do not want to configure the settings at this point: Touch the [ Skip Settings] option at the bottom of the display. The handset then switches to idle status. You can configure the settings at a later stage using the Settings menu on your handset. To configure the settings: Touch the ? icon next to the time to set the time. United Kingdom Area (Dial Code) (Not configured) Skip Settings ? Save Setting L Time 22 23 58 59 Time Use the left-hand number wheel to 00 01 02 Time Format : 00 01 01 12 hrs 24 hrs Version 4.1, 21.11.*

*2007 2 select the current hour by touching the number wheel with a finger and moving it upwards or downwards. The number wheel will follow your movements. Operate the right-hand number wheel in the same way to select the minutes. Specify whether you wish the time to be displayed in 12 hrs or 24 hrs mode. To do this, touch the corresponding area under Time Format. The current setting is highlighted. Touch the ? icon (at the top left of the display) to return to the Welcome page. 17 Gigaset SL910/910A / GBR/IRL / A31008-M2300-L101-1-7619 / starting.fm / 08.12.*

*2011 First steps Comment: If you set the 12 hrs mode, am/pm is shown next to the number wheels. Date 01.04.2010 Display Language M M M Date Touch the ? icon next to Date to set the date. English Country L Date 30 31 Jun May Use the three number wheels to set the current date.*

*The procedure is the same as for setting the time. The current mode for displaying the date is displayed under Date Order (here: Day Month Year). If you want to change the mode: Touch the ? icon. 2013 2012 . 01 02 03 .*

*Apr Mar Feb 2011 2010 2009 Date Order Day Month Year M L Day Month Year Month Day Year Date Order Touch the required mode Day Month Year / Month Day Year. The selected mode is marked with . Touch the ? icon to return to the Date page. Touch the ? icon again to return to the Welcome page. L Time Welcome 08:30 Date M M M M 01.07.2011 Display Language The current language is displayed under Display Language.*

> [You're reading an excerpt. Click here to read official SIEMENS](http://yourpdfguides.com/dref/4570138) [GIGASET SL910A user guide](http://yourpdfguides.com/dref/4570138)

<http://yourpdfguides.com/dref/4570138>

 *If you want to change the setting: Touch the ? icon next to the language displayed. English Version 4.1, 21.*

*11.2007 Country 18 Gigaset SL910/910A / GBR/IRL / A31008-M2300-L101-1-7619 / starting.fm / 08.12.2011 First steps L Display Language English Franais Castellano Nederlands Italiano Portugus Dansk This brings up a list containing all the available languages. The current language is marked with . Touch the required language. If your language is not displayed, the list may be "longer" than the display. You must then scroll through the list. To do this, put a finger on the display and move it slowly upwards.*

*The lower section of the list is then displayed and you can select a language. L Country Welcome United Kingdom Area (Dial Code) M M (Not configured) Enter the country under Country in which you will operate the phone and for which it is authorised. If the setting is not compatible: Touch the corresponding ? icon. L ? Country United Kingdom USA Uruguay Venezuela Vietnam A list of countries is displayed. The current country is marked with .*

*Touch your country. You may have to scroll through the list as described previously. The icon moves to this country. Touch the ? icon again to return to the Welcome page. Please note If you have selected Other Country instead of a country, the Welcome page will also show the Country (Dial Code) entry. Touch the corresponding ? icon and enter the International Prefix and International Area Code for the international country code, as described below for the area code. Proceed as described below. Version 4.1, 21.11.2007 19 Gigaset SL910/910A / GBR/IRL / A31008-M2300-L101-1-7619 / starting.fm / 08.12.2011 First steps L Time Area (Dial Code) Welcome Finally, you have to enter your area code: Touch the corresponding ? icon. M (Not configured) L Area (Dial Code) Local Prefix Local Area Code ? The Local Prefix refers to the country-specific prefix that is put in front of the area code when you do not dial the country code.*

*In England this is "0". The Local Area Code is then 20 for London, for example, or 161 for Manchester. The Local Prefix is only displayed if it is not already stored in the phone for the selected country. Use the keypad to enter the Local Prefix if required (maximum 4 characters) and the Local Area Code (maximum 8 characters). Before entering the numbers, briefly touch the field where the numbers should be entered. You can correct incorrect entries using \$. Touch after entering the numbers to complete the entry. 1 4 GHI 2 ABC 3 DEF 5 JKL 6 MNO 7 PQRS 8 TUV 9 wxyz \* 0 # Version 4.1, 21.11.*

*2007 20 Gigaset SL910/910A / GBR/IRL / A31008-M2300-L101-1-7619 / starting.fm / 08.12.2011 First steps L Time Welcome 08:32 Date M M M M M The Welcome page is displayed again. Touch the [ Save Setting] option to save your settings.*

*The handset switches to idle status. 01.07.2011 Display Language English Country United Kingdom Area (Dial Code) 020 Skip Settings ? Save Setting Handset in idle status Once you have configured all the necessary settings, your handset switches to idle status. There are three idle display pages ( page 23). When you first set up the phone, the configurable page that you can customise is displayed. Here, you can compile important functions and phone numbers for quick access ( page 72). Some are set by default. INT 1 06:00 V Status bar Contains the internal handset name (e.g., INT 1; if multiple handsets are registered) and icons that display the current settings and the operating status of the phone. To discover the meaning of the icons, see page 8. Touch the status*

*bar to display the status page page 24) ( < > April 28 Thursday Current date Time Contacts ? Call List Open call lists Open Contacts Version 4.1, 21.11.*

*2007 Your phone is now ready for use. 21 Gigaset SL910/910A / GBR/IRL / A31008-M2300-L101-1-7619 / Using-The-Phone.fm / 08.12.2011 Using the phone Using the phone Activating/deactivating the handset You will hear a melody. Press and hold the end call key a in idle status to deactivate the handset. Press and hold the end call key a again to reactivate the handset. Operating the touchscreen The Gigaset SL910H handset is primarily operated using the display and only to a small extent using the three buttons on the handset. Icons, list entries, buttons and sliders shown on the display are sensitive areas. You can set up and activate functions, enter or dial phone numbers and navigate between the various display screens (pages) by touching these areas and dragging them across the display.*

*Selecting functions/list entries To activate a function or select a list item (Contacts, submenu, call list), simply tap your finger on the corresponding icon or on the required list entry on the display. Activating/deactivating functions Functions, e.g., room monitor, answering machine, are activated and deactivated via buttons. If the button slider is to the right, the funcFunction on Function off tion is activated.*

*The area to the left of the slider is highlighted (on). On On Off If the button slider is to the left, the function is deactivated (off). The area to the Slider Slider right of the slider is black. There are two ways to operate a button: Slowly drag the slider to the right or left to activate or deactivate the function. Touch the area to the right or left of the slider briefly and the slider moves to the right or left to the area that has been touched.*

*Version 4.1, 21.11.2007 22 Gigaset SL910/910A / GBR/IRL / A31008-M2300-L101-1-7619 / Using-The-Phone.fm / 08.12.2011 Using the phone Handset idle display The idle display consists of three pages that are shown separately on the display. u The configurable page (example page 21) You can customise this page yourself. More detailed information on configuring this page is available on page 72. By default, the date and time are displayed and quick access can be set for call lists and Contacts ( page 21).*

*u The dial page (example page 7) You will need this page to make calls. The dial page contains an optional field (numerical keypad) to enter phone numbers. You can use the options on this page to make internal calls and to dial numbers from Contacts and the call lists. u The message page (example page 44) You can use this page to go straight to the message lists for the phone: call lists, answering machine list, text messages inbox and network mailbox. An icon and the number of new and old messages are displayed for each list that contains entries. Touch the icon to open the corresponding list. The default configuration, i.e., after the handset is switched on for the first time, is to display the configurable page. Navigation area, changing the page You have to scroll right or left to move from one page to the next.*

*Each idle display page therefore has a navigation area (example): < > The page position marker shows which idle display page is currently being displayed. The example shows the middle page.*

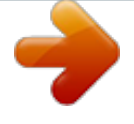

 *To scroll to the right, touch the icon in the navigation area or place a finger on the display and drag it to the left. To scroll to the left, touch the icon or place a finger on the display and drag it to the right. The scroll function is continuous.*

*On the third page (far right; ), touch again to display the first page (far left; ). Version 4.1, 21.11.2007 23 Gigaset SL910/910A / GBR/IRL / A31008-M2300-L101-1-7619 / Using-The-Phone.*

*fm / 08.12.2011 Using the phone Status bar and status page On each of the three pages, a status bar appears in the header. INT 1 06:00 V For the corresponding icons and their meaning, see page 8. Touch the status bar to display the status page. This page gives you direct (quick) access to the settings for Eco Mode, Eco Mode+, the answering machine for the SL910A, the Bluetooth interface, the Do not disturb setting and the alarm. Status page: u You can use the button on the right to activate or deactivate the relevant components directly. To do this, drag the slider on the touchscreen to the right (on) or the left (off). u Touching the list entry e.g.*

*, Alarm, opens the corresponding pop-up menu that you can use to configure all the settings for the component. u Touching Show Service Info displays the service information for your handset. You may need the service information when you contact our hotline. Eco Mode Eco Mode+ > on off off on off on Answer Machine Do not disturb Alarm 06:00 Bluetooth Closing the status page Touch the icon in the header to return to the idle display. Show Service Info < Using the menus All the functions for the base and the handset are provided in a menu (main menu). Open the menu: Briefly press the middle key v when the handset is in idle status. The main menu is divided into two "pages" that are displayed separately. The Applications page (subsequently referred to as the Applications menu) comprises all the applications offered by your base or handset. The Settings page (subsequently referred to as the Settings menu) offers all the setting options for the base, handset and telephony. The following picture shows examples of the menus.*

*The functions/applications contained in the menus depend on the firmware version that is loaded. Version 4.1, 21.11.2007 24 Gigaset SL910/910A / GBR/IRL / A31008-M2300-L101-1-7619 / Using-The-Phone.*

*fm / 08.12.2011 Using the phone Applications menu L Page position marker Applications Settings menu L Settings < > < > Contacts ? Call List Write Text Message Alarm Date + Time Audio Settings Display + Keypad i Room Monitor Calendar Language + Location Handsets + Base System SMS Service Centres Screensavers Caller Pictures [ Sounds Select Services Telephony Network Mailbox Bluetooth Answer Machine Gigaset SL910A only Switch to a different main menu page Changing between the menu pages You can switch between the menu pages in the same way as you switch between the pages in idle mode, using , or dragging horizontally over the display ( page 23). Applications that are currently unavailable and settings that cannot currently be accessed*

*(e.g.*

*, because the handset is out of range of the base) are greyed out. Opening the submenu Touch an icon on one of the main menu pages and it will be highlighted. The corresponding submenu or a new display page is opened up with settings options for the application. The submenus are displayed as lists. The lists contain the parameters that can be configured and the current setting, available options or buttons to activate/deactivate. Version 4.1, 21.11.2007 25 Gigaset SL910/910A / GBR/IRL / A31008-M2300-L101-1-7619 / Using-The-Phone.fm / 08.*

*12.2011 Using the phone L Room Monitor Off Button Sensitivity k Setting options k High Low Forward Internal Number External Current number 1234567890 N Edit M Opens another submenu Change your settings Scrolling through lists (vertical scrolling) If lists (not submenus) are longer than the display, i.e., if it is not possible for all the list entries to be displayed at once, then a drop shadow on the lower and/or upper edge of the display indicates the direction you have to scroll in to view more of the list. You have to scroll vertically through lists: Drag from bottom to top over the display to scroll down in the list (i.e., it appears as if you are pushing the section currently visible upwards out of the display so that the bottom section appears in the display). Drag from top to bottom over the display to scroll upwards in the list. As soon as you scroll in a list, a scroll bar is displayed on the right side of the display. This shows the size and position of the visible section of the list.*

*Scrolling through lists is not continuous, i.e., you have to scroll back to return to the top from the end of the list. Options Many display pages (especially lists like directories, call lists) have an option slider in the lower section. This displays all the actions that you can apply in the current context.*

*Touch an option to perform the corresponding action. Example (moveable option slider): Version 4.1, 21.11.2007 < ? Calls Contacts QuickDial Internal > 26 Gigaset SL910/910A / GBR/IRL / A31008-M2300-L101-1-7619 / Using-The-Phone.*

*fm / 08.12.2011 Using the phone If all of the options cannot be displayed at the same time in one row, a moveable option slider is generally used. You can scroll horizontally using the option slider. Moving the option slider (horizontal scrolling) A moveable option slider is identified by an arrow to the right and/or left next to the options (see the picture above). The arrows indicate that there are additional options to those that are visible. Place a finger on the right of the option slider and drag it to the left to view the options to the right on the display Drag your finger from left to right to view the options to the left on the display Showing/hiding two-line option slider While establishing an external connection and during an external call, an option slider with two lines is used instead of the moveable option slider. If the space is not sufficient for the options available, the icon is displayed below the option slider. Touch to show further options. Touch to hide them again.*

*Entering numbers and text, incorrect entries The appropriate keypads are displayed to enter numbers and text. An optional field (numerical keypad) for entering phone numbers or a system PIN. A (typewriter) keypad for entering text. You use them to enter characters by touching the relevant character on the display. These then appear in the text or number field displayed on the page. If several number and/or text fields are displayed (e.g., First Name and Surname in a Contacts entry), you must activate the field by touching it before writing. The flashing cursor is displayed in the activated field. To avoid unnecessary incorrect entries: Touch a character on the keypad and this character is enlarged.*

*If the wrong character is enlarged, you can move your finger to the required character (without lifting it from the display).*

[You're reading an excerpt. Click here to read official SIEMENS](http://yourpdfguides.com/dref/4570138)

[GIGASET SL910A user guide](http://yourpdfguides.com/dref/4570138)

<http://yourpdfguides.com/dref/4570138>

 *The character is only copied to the text field once you lift your finger from the display. Briefly touch \$ to delete the last character. Press and hold \$ to delete the whole content of the number or text field. Correcting incorrect entries Entering text Touch the shift key Version 4.*

*1, 21.11.2007 to change between lower and upper case. If upper case is activated, the keypad is shown in upper case letters, otherwise it is in lower case. Upper case is only activated for the next character.*

*Then lower case is automatically reactivated. When editing a Contacts entry, the first letter and each letter following a space is automatically in upper case. 27 Gigaset SL910/910A / GBR/IRL / A31008-M2300-L101-1-7619 / Using-The-Phone.fm / 08.12.2011 Using the phone Touch 123 if you want to enter a digit or a special character. Touch More... to view other special characters.*

*Touch abc to return to the normal keypad (lower case). You enter special characters (marked/diacritical characters, e.g., umlauts) by pressing and holding the corresponding initial letter and selecting the required character from the list displayed. Diacritical characters in the default character set: a ? l ? y n ? z ? c ? e ? s ? i u ? o ? Diacritical characters in the Greek character set: ? ? ? ? ? ? ? ? ? ? ? ? ? ? ? ? ? ? ? ? Diacritical characters in the Cyrillic character set: Due to the larger space requirement of the Cyrillic character set, you can also ? ? x ? ? ? ? ? ? ? ? ? ? ? ? ? ? access the following letters by pressing and holding the bold characters shown below. Touch the required character. Touch (if necessary several times) to change the character set or the keypad layout.*

*The following keypad layouts are available: ? Latin (default) character set with the keypad layouts QWERTZ, for Central Europe, QWERTY (American default) and AZERTY, for the French-speaking area ? Greek character set ? Cyrillic character set Special features when writing an SMS \* If the text of an SMS is so long that it cannot be completely displayed in the text field, the first section of the text disappears upwards from the visible area. A scroll bar is*

*displayed on the right side of the text field, which you can use to scroll up and down within the text. You can position the cursor within the text, e. g., to make corrections or add text. Touch the left half of a word and the cursor will be positioned at the start of this word. Touch the right half and the cursor will be positioned at the end of this word. Text entered afterwards will be inserted before this word.*

*Version 4.1, 21.11.2007 \* Important information: page 2 28 Gigaset SL910/910A / GBR/IRL / A31008-M2300-L101-1-7619 / Using-The-Phone.fm / 08. 12.2011 Using the phone Returning to idle status Or: Briefly press end call key a. If you do not press any key and do not touch the display, the display automatically reverts to idle status after approximately three minutes. Returning to the previous display page Just like the idle display pages, the Display Language L ? icon appears on the left-hand side of the header on almost every page. Touch the icon to return to the previous display page (move backwards step by step). Activating/deactivating key and display lock The key and display lock prevents the phone being operated unintentionally. When the handset is in idle status: Press and hold the v menu key to activate or deactivate the lock. When you activate the key and display lock, the Keys and display locked message is displayed briefly. The display backlight switches itself off. If you touch the display when the lock is activated, nothing happens; if you try to press a key, a corresponding message is displayed.*

*If a call is signalled on the handset, the key lock automatically deactivates and you can accept the call. Once you have accepted the call, the display lock deactivates. The key and display locks activate again once the call has finished. u When the keypad lock is active, you cannot call emergency numbers. u The display is automatically locked with the aid of a proximity sensor if you Please note hold the handset to your ear (display backlight disappears). This lock is deactivated again when you remove the handset from your ear. The sensor is located on the right next to the earpiece. If you cover it accidentally with your finger during a call, the display will also be locked. Version 4.1, 21.*

*11.2007 29 Gigaset SL910/910A / GBR/IRL / A31008-M2300-L101-1-7619 / menutree.fm / 08.12.2011 Menu tree Menu tree Briefly press the v key when the handset is in idle status to open the main menu.*

*The main Drag your finger horizontally across the display to switch between the pages. Applications menu \* Main menu Applications ? Call List Write Text Message\* page 63 page 65 page 67 page 67 page 67 page 67 Monitor Calendar Alarm Screensavers Caller Pictures Sounds menu consists of the Applications and Settings pages. Page page 45 page 42 page 50 ? Contacts Room } [ Version 4.1, 21.11.*

*2007 \* Important information: page 2 30 Gigaset SL910/910A / GBR/IRL / A31008-M2300-L101-1-7619 / menutree.fm / 08.12.2011 Menu tree Settings menu Main menu Settings Date + Time Audio Settings Submenu Current setting Time Date Additional setting options Page page 17 Ringtones Volume Crescendo Int. Calls Ext. Calls Time Ctrl (Ringer Off) Anon. Call Silenc. page 77 Int Ext Silent Alert Reminder Signal Volume Crescendo Sound Advisory Tones Confirmations Battery Warning Music on Hold Version 4.1, 21.11.*

*2007 31 Gigaset SL910/910A / GBR/IRL / A31008-M2300-L101-1-7619 / menutree.fm / 08.12.2011 Menu tree Main menu Settings g Display + Keypad Submenu Current setting Screensaver Activation Selection Additional setting options Page page 75 Slideshow Calendar \* Digital Clock \* Analogue Clock Backlight In Charger Out of Charger Backlight Timeout Number Info in Dial Lists Number Type Only Type and Number Indication of New Messages LED + Display Info Keypad Key Tones Key Vibration Keypad with R/P Keypad w. Letters page 75 page 42 page 74 Language + Location Display Language Country Area (Dial Code) page 74 Handsets + Base This Handset Registered Handsets Connected to Base Base 1 : Base 4 Best Base page 68 page 70 page 70 Version 4.1, 21.11.2007 32 Gigaset SL910/910A / GBR/IRL / A31008-M2300-L101-1-7619 / menutree.fm / 08.12.*

*2011 Menu tree Main menu Settings System Submenu Current setting Eco Mode Eco Mode Eco Mode+ Repeater Mode Security Check System PIN Local Network Additional setting options Page page 62 page 79 page 79 IP Address Type IP Address Subnet Mask Default Gateway Preferred DNS server page 85 Firmware Update Resets Handset Reset Base Reset Clean-up List Automatic Check page 85 page 78 page 79 Appointments All Past Appointments Calls Missed Calls Accepted Calls Outgoing Calls Messages \* Text Messages Answer Machine Contacts page 44 \* Version 4.1, 21.11.2007 \* Important information: page 2 33 Gigaset SL910/910A / GBR/IRL / A31008-M2300-L101-1-7619 / menutree.*

> [You're reading an excerpt. Click here to read official SIEMENS](http://yourpdfguides.com/dref/4570138) [GIGASET SL910A user guide](http://yourpdfguides.com/dref/4570138)

<http://yourpdfguides.com/dref/4570138>

## *fm / 08.*

*12.2011 Menu tree \* Main menu Settings Submenu Current setting Withhold Number Call Waiting Call Divert When Busy All Calls No Answer Divert to Ringback page 40 page 76 page 71 page 80 Calls from Call Lists All Calls Never Recall 80 ms/ ... / 800 ms Active Send Centre Service Centr. 1 : Service Centr. 4 Own Device Known Devices Activation Devices found Device Name page 60 page 52 Select Additional setting options Page page 39 page*

*39 page 40 Services Telephony Auto Answer Listening In Access Code Use ? SMS Service Centres \* SMS Service Centres Bluetooth Version 4.1, 21.11.2007 \* Important information: page 2 34 Gigaset SL910/910A / GBR/IRL / A31008-M2300-L101-1-7619 / menutree.fm / 08.12.2011 Menu tree \* Main menu Settings Answer Submenu Current setting Activation Mode Announcement Additional setting options Page page 54 Machine Current Announcement Standard User recorded page 54 Advisory Message Current Message Standard User recorded page 54 Recording Length 1 min. / 2 min. / 3 min.*

*Maximum page 57 Recording Quality Excellent Long Play Ring Delay No Delay 10 sec. / 18 sec. / 30 sec. Automatic Call Screening Play Time Stamp page 56 Network Mailbox Access Number page 59 Version 4.1, 21.11.2007 \* Important information: page 2 35 Gigaset SL910/910A / GBR/IRL / A31008-M2300-L101-1-7619 / telefony.fm / 08.12.2011 Making calls Making calls Making an external call Or: Open the dial page, enter the number, briefly*

*press c.*

*Press and hold the c key in idle mode, then enter the number. You can cancel dialling by pressing a. Continuing a call on a headset Bluetooth headset: Prerequisite: Bluetooth is activated; the connection between the Bluetooth headset and the handset exists ( page 60). Press the talk key on the headset. It may take up to 5 seconds to establish a connection to the handset.*

*Use [ R Volume] to adjust Headset Volume/Microphone Sensitivity. For further details about your headset, see the accompanying user guide. Wire-bound headsets: Prerequisite: The headset is connected to the handset ( page 7). Press the push-to-talk key on the headset. For more information, see the headset's user guide.*

*Please note If a wire-bound headset and a Bluetooth headset are connected at the same time, you are unable to use the wire-bound headset. Accepting a call You have the following options: Press c. Take the handset out of the charger, if Auto Answer is activated ( page 76). Gigaset SL910A: Touch [ Divert] to divert the call to the answering machine ( page 56). Accepting a call on a Bluetooth headset Prerequisite: Bluetooth is activated; the connection between the Bluetooth headset and the handset exists ( page 60). Only press the talk key on the headset once the headset rings. For further details about your headset, see the accompanying user guide. Version 4.1, 21.11.*

*2007 36 Gigaset SL910/910A / GBR/IRL / A31008-M2300-L101-1-7619 / telefony.fm / 08.12.2011 Making calls Call display For calling line identification If the number of the caller is stored in Contacts, the number is replaced by the name of the Contacts entry. 12:36 V w Via External Line Ringtone icon or caller picture from the Contacts entry James Foster Home: 089 666777888 Name of caller from Contacts Number type from Contacts and number Divert Silence [ Divert] on Gigaset SL910A only No calling line identification Instead of name and number, the following is displayed: u External: No number is transferred. u Withheld: Caller has withheld calling line identification ( page 39). u Unavailable: Caller has not requested calling line identification. Notes on phone number display (CLIP) If you do not make any settings on your phone, the caller's phone number is displayed. Possible causes for the phone number not being*

*displayed: u You have not requested number transfer from your network provider. u Your telephone is connected via a PABX or a router with an integrated PABX (gateway) that does not transmit all information.*

*Have you requested the phone number display service from your network provider? Version 4.1, 21.11.2007 has been enabled for you. Ask your network provider if he supports phone number display (CLIP) and if this 37 Gigaset SL910/910A / GBR/IRL / A31008-M2300-L101-1-7619 / telefony. fm / 08.12.2011 Making calls Is the telephone connected via a PABX/gateway? (there is another device between the phone and the house connection) Reset the system: Briefly pull out the power plug. Reinsert the plug and wait until the device restarts. Check the settings on the PABX and activate phone number*

*display, if necessary.*

*To do this, search for terms such as CLIP, calling line identification, phone number identification, caller ID, etc. in the system's user guide or ask the system manufacturer. Further information on this topic can be found at: www.gigaset.com/service Handsfree mode You can configure various profiles for handsfree operation ( page 76). If you are going to let someone listen in, you should tell the other party that this is happening. Activating while dialling Enter the number, press c twice. Switching between earpiece and handsfree mode During a call, when establishing the connection and when listening to the answering machine (Gigaset SL910A only): Press c or touch [ ? Speaker]. Place the handset in the charger during a call: Press and hold c while placing the handset in the charger and for a further 2 seconds. Switching to mute Deactivate the handset's microphone during an external call (including when call swapping).*

*The other parties cannot hear you, but you can still hear the other party. Switch to mute, cancel muting (activate/deactivate microphone): Touch [ ? Mute]. Security check The handset detects unsecured connections to the base, where third parties could listen in. When establishing an external call or during an external call: Press and hold any position on the status bar. If Secure connection to base is displayed, the connection is secure. If No secure connection to base is displayed, you should end the call. Version 4.1, 21.11.2007 38 Gigaset SL910/910A / GBR/IRL / A31008-M2300-L101-1-7619 / NetServices. fm / 08.12.2011 Making calls via network services Making calls via network services Network services are functions that your network provider makes available to you. You have to request these services from your network provider (there may be additional charges). It is not possible to reprogram the network*

*services.*

*If you require assistance, please contact your network provider. There are two types of network services: u Network services that are activated/deactivated and configured for the following call or all subsequent calls when no call is being made. These network services are available in the [ Select Services] submenu of the Settings menu. u Network services that are activated during an external call. These network services are provided as options during an external call.*

*Network services for subsequent calls Select Services submenu. Open the Settings menu ( page 25).*

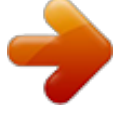

 *Touch [ Select Services]. The following network services are available in the Please note To activate/deactivate the following services, a code is generally sent to the telephone network. After a confirmation tone from the telephone network, press a. Withholding calling line identification (CLIR) If you do not want the other party to see your phone number, you can withhold the number (CLIR). Calling line identification is withheld until you deactivate the function again. In the [ Select Services] submenu: Withhold Number On Off Call waiting during an external call During an external call, the call waiting tone signals that another party is calling. In the [ Select Services] submenu: Call Waiting On Off Version 4.1, 21.*

*11.2007 39 Gigaset SL910/910A / GBR/IRL / A31008-M2300-L101-1-7619 / NetServices.fm / 08.12.2011 Making calls via network services The following message is displayed. You have the following option: Accept Once you have accepted the waiting call, you can switch between the two callers ("Call swapping" page 41) or speak to both at the same time. Incoming call from Harry X Accept Please note For "Internal call waiting during an external call" and "External call waiting during an internal call", see page 71. Using call divert (CD) Touch ? and specify when calls In the [ Select Services] submenu: Call Divert should be diverted. Touch the ? next to Divert to. Specify the phone number to which the calls should be diverted.*

*Confirm with . Call divert can only be activated after a phone number has been saved. When Busy Divert to M M Off (Not configured) On Please note Diverting calls can result in additional costs. Please consult your provider. Network services during an external call Initiating ringback You have dialled an external number and can hear the busy tone: Touch [ ? Ringback].*

*Press a. Press c to establish the connection to the participant. Cancelling ringback Delete ringback using the [ Select Services] submenu. Version 4.1, 21. 11.2007 (scroll if necessary) Ringback Cancel As soon as the participant hangs up, your phone will ring. 40 Gigaset SL910/910A / GBR/IRL / A31008-M2300-L101-1-7619 / NetServices.fm / 08.12.2011 Making calls via network services Using consultation call, call swap u Call a second external caller (consultation call) u Switch between two calls (call swap) Consultation call Making another external call during an external call. The first call is placed on hold. Touch [ P Consultation] and then External. Enter the second participant's number. The previous call is placed on hold.*

*You are connected to the second participant. If the second party does not answer: Touch at the bottom of the display. Ending the consultation call ticipant. Touch / next to the consultation call. You are reconnected to the first call parOr: Press a. You receive a recall from the first participant. Call swapping Prerequisite: You are conducting an external call and have called a second participant (consultation call) or have accepted a waiting call. The numbers or names of both participants are shown in the display. The participant, with whom you are currently not speaking, is greyed out. Touch the greyed out entry to switch to this participant.*

*Ending the active call Switch to the participant with whom you wish to end the call. Touch / next to the relevant display. You are re-connected to the waiting caller. Press a. You receive a recall from the participant who was previously waiting.*

*Press the talk key c. Or: Version 4.1, 21.11.2007 41 Gigaset SL910/910A / GBR/IRL / A31008-M2300-L101-1-7619 / direct\_charges. fm / 08.12.2011 Using lists Using lists The options are: redial list, Text Messages Inbox, call lists, list of missed appointments, answering machine list (Gigaset SL910A only). Redial list The redial list contains the twenty numbers last dialled with the handset (max. 32 digits per number). To dial using the redial list when the handset is in idle status: Press c briefly. Touch an entry in the list. Managing entries in the redial list Open redial list. Touch ? next to an entry. The detail view for this entry opens.*

*You can: ? Call: Press c. ? Delete entry. ? Save the number in Contacts (as in Contacts, page 49). Text Messages Inbox \* All received SMS messages are saved in the Text Messages Inbox ( page 51). Answering machine list (Gigaset SL910A only) You can use the answering machine list to listen to the messages that are on the answering machine ( page 55). Call lists Your telephone stores various types of calls: u Outgoing calls ( ? ) in the Outgoing Calls list u Missed calls ( ? ) in the Missed Calls list u Accepted calls ( ? ) and calls recorded by the answering machine (, Gigaset SL910 A only) in the Accepted Calls list You can view each type of call separately or get an overview of all calls (Call List). Each call record contains the last 20 numbers in its category. Version 4.1, 21.11.*

*2007 \* Important information: page 2 42 Gigaset SL910/910A / GBR/IRL / A31008-M2300-L101-1-7619 / direct\_charges.fm / 08.12.2011 Using lists Opening lists from the menu In the Applications menu ( page 25), touch [ ? Call List]. The last call list displayed is opened.*

*All, Missed, Accepted and Outgoing appear in the lower part of the display. Touch one of the areas to open the corresponding list. To open the call lists via the message page ( page 44). List entry New messages are displayed at the top. The following information is displayed in the list entries: u List type (in header) u Icon for the type of entry u Caller's number.*

*The name will appear on the display instead if you have saved the number in Contacts u Date/time of call (if set, page 17) u For missed calls, the number of missed calls from this number is shown in square brackets If the number is saved in Contacts, the following is also displayed: u Number type and, if set ( page 45), the number of the caller You have the following options: Call back a caller: Briefly touch the corresponding entry. Open detail view: Touch ? next to the entry. In the detail view, you can delete the entry or add the number of the entry to Contacts ( page 49). Missed appointments list Missed (unacknowledged) appointments from the calendar ( page 65) and birthdays ( page 49) are saved in the Reminders / Events list under the following circumstances: u You do not acknowledge the appointment/birthday reminder. u The appointment/birthday was signalled during a phone call. u The handset is deactivated at the time of the appointment/birthday. You open the list via the message page in the idle display ( page 44). If 20 entries are saved in the list, the oldest entry is deleted at the time of the next unacknowledged appointment reminder. Deleting entries When the handset is in idle status: Open the message page and touch and [ Delete] in sequence. Touch all the entries to be deleted in sequence and then touch [ Delete].*

*To delete the entire contents of the list, see page 44. Version 4.1, 21.*

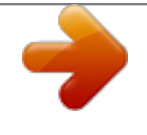

*11.2007 43 Gigaset SL910/910A / GBR/IRL / A31008-M2300-L101-1-7619 / direct\_charges.fm / 08.12.2011 Using lists Opening lists via the message page in the idle display u Answering machine list (Gigaset SL910A only) u Network mailbox (if your network provider supports this function and the u Text Messages Inbox\* ( page 51) u Missed calls list u Missed appointments list ( page 43) number of the network mailbox has been stored ( page 59).) The list of missed calls and the answering machine list (Gigaset SL910A) are always displayed. The icon for the network mailbox is always displayed, provided the number is stored in the telephone.*

*The other lists are only displayed if they contain messages. The icons have the following meanings: ? 19 3 Number of new messages in the list List icon (see below) Number of old messages in the list Deleting lists You can delete the entire contents of the individual lists: In the Settings menu ( page 25), touch [ System]. (If necessary, scroll). Touch ? next to Clean-up List. Touch the symbol next to the list to be emptied.*

*Press Yes to confirm. Configuring the display of new messages Specify whether receipt of new messages should be displayed on the handset. In the Settings menu ( page 25), [ g Display and Keypad] submenu touch [ g Display and Keypad]. Activate or deactivate the message display using the switch. Indication of New Messages LED + Display Info Version 4.*

*1, 21.11.2007 \* Important information: page 2 44 Gigaset SL910/910A / GBR/IRL / A31008-M2300-L101-1-7619 / direct\_charges.fm / 08.12.2011 Using Contacts When message display is activated: An advisory tone sounds as soon as a new entry arrives in a list. The message LED on the left next to the earpiece also flashes. In idle status, the following message appears: \* Icon + 0 x You received ? 1 0 ? New message...*

*... in the answering machine list (Gigaset SL910A only) or on the network mailbox ... in the Missed Calls list ... in the SMS list \* .*

*.. in the Reminders / Events list 0 The number of new messages is displayed under the icons. Open the list: Touch the list icon. Close the message: Touch x (top right).*

*If you close the message without opening the list containing the new messages, the LED continues to flash. For messages from the network answering machine, please refer to the user guide. Using Contacts You can create the Contacts list (with up to 500 entries) individually for your handset. You can also send lists/entries to other handsets ( page 48). Please note To quickly access a number from Contacts, you can place the number on the configurable page in the idle display ( page 72).*

*You can save up to eight numbers, together with the associated first name and surname, birthdays/anniversaries with signalling, VIP ringtone, caller picture in each Contacts entry. Length of the entries 8 numbers: First name and surname: Max. 32 digits each Max. 16 characters each Opening Contacts (list of Contacts entries) the dial page or during a call. Version 4.1, 21.11.2007 In the Applications menu, touch [ ? Contacts] or touch [ ? Contacts] on page 2 45 \* Important information: Gigaset SL910/910A / GBR/IRL / A31008-M2300-L101-1-7619 / direct\_charges.fm / 08.12.*

*2011 Using Contacts Creating a new entry in Contacts Entry]. Touch the individual fields to enter the corresponding component of the entry. You can touch Add Number up to eight times to assign up to eight numbers to this entry. To create an entry, you must enter at least one number. You can save the*

*components shown in the adjacent picture. If available, confirm each component with or [ ? Select]. Open Contacts. Touch [d New L New Entry l Name + Add Add Number Add Caller Ringtone Add Birthday M M M M Save Defining default numbers If you have entered several numbers, one of the options / (green) is displayed next to each number. Choose the default number for the entry by touching the corresponding option ( = default number). If an entry has only one number, this is the default number.*

*The default number is the number automatically dialled when you touch the corresponding Contacts entry. Saving a Contacts entry Touch [ Save]. Order of Contacts entries You can define whether the entries are to be sorted by first name or surname. Use [ Y Surname] and [ Y First Name] to define how the entries are to be sorted. If no name was entered, the default number is shown in the surname field.*

*These entries appear at the beginning of the list, regardless of how the entries are sorted. The sort order is as follows: Space | Digits (0?9) | Letters (alphabetical) | Other characters. Selecting a Contacts entry, navigating in Contacts If your Contacts has too many entries to display all at once, an alphabetical index is shown on the right side. You have the following options: u Scroll vertically to the name you are searching for ( page 26). u Touch the first letter in the index.*

*The display jumps to the first name that begins with this letter. If necessary, scroll on to the desired entry. While you are scrolling, the index is temporarily covered by a scroll bar. Version 4.1, 21.11.2007 46 Gigaset SL910/910A / GBR/IRL / A31008-M2300-L101-1-7619 / direct\_charges.fm / 08.12.2011 Using Contacts Dialling with Contacts Open Contacts ( page 45).*

You have the following options: Press c. The default number of the entry marked with the green dot is dialled. Or: Touch the name in the entry. The default *number of the entry is dialled. Exception: If you have opened Contacts via the dial page, the phone number is transferred into the number field and can be expanded if required. Or: Touch the ? corresponding to the entry and touch the desired number in the detail view. Managing Contacts entries Open Contacts ( page 45). Touch ? next to an entry. All the information relating to the entry is displayed. Editing an entry Viewing an entry (detail view) Touch [ N Edit].*

*Continue as described under "Creating a new entry in Contacts" ( page 46). Change/delete first name, surname or number: Touch the corresponding ?. Deleting the assignment of a caller picture, a VIP ringtone or a birthday: Touch [ No Birthday]. If necessary, touch the corresponding field. Delete name/number with .*

*If necessary, enter new name/new number. Confirm with . ? next to the appropriate entry. Touch [ ^ No Picture], [ No Ringtone] or Deleting an entry In the detail view, touch [ Delete]. Press Yes to confirm.*

*Deleting all Contacts entries (see "Deleting lists" on page 44) Displaying the number of entries that are still available in Contacts. Open Contacts in idle status. Touch [ X Memory]. Version 4.1, 21.11.2007 47 Gigaset SL910/910A / GBR/IRL / A31008-M2300-L101-1-7619 / direct\_charges.fm / 08.12.2011 Using Contacts Transferring an entry/Contacts to another handset Prerequisites: u The sending and receiving handsets must both be registered to the same base.*

*u The other handset and the base can send and receive Contacts entries. You can transfer the entire Contacts list, an individual entry or several individual entries.*

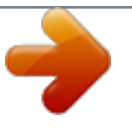